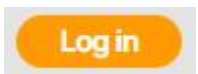

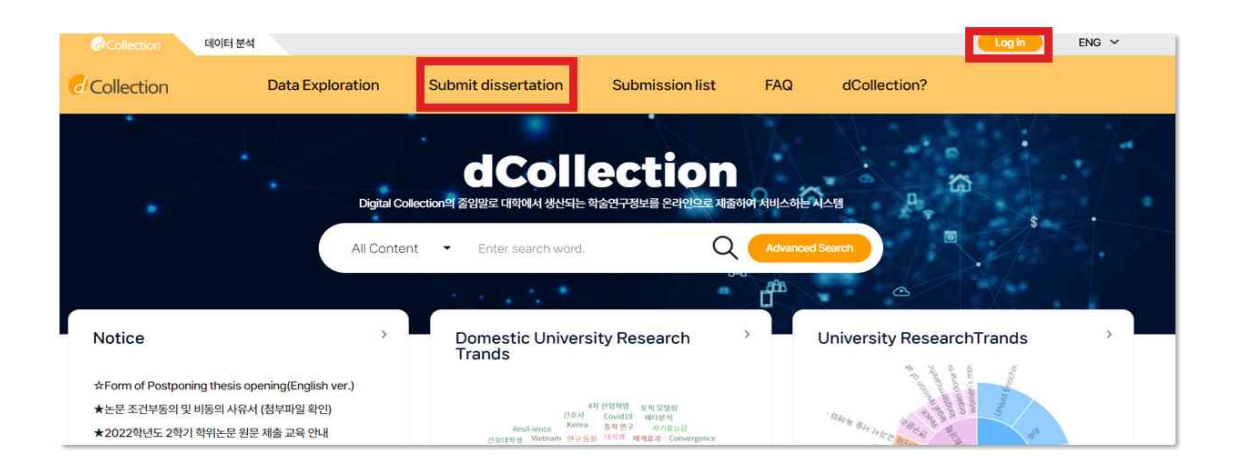

- 1) Click on the log-in button
- 2) Enter your ID (library account ID student number) and password (library account password) to log in.
- 3) After log in, select the menu of Submit dissertation.

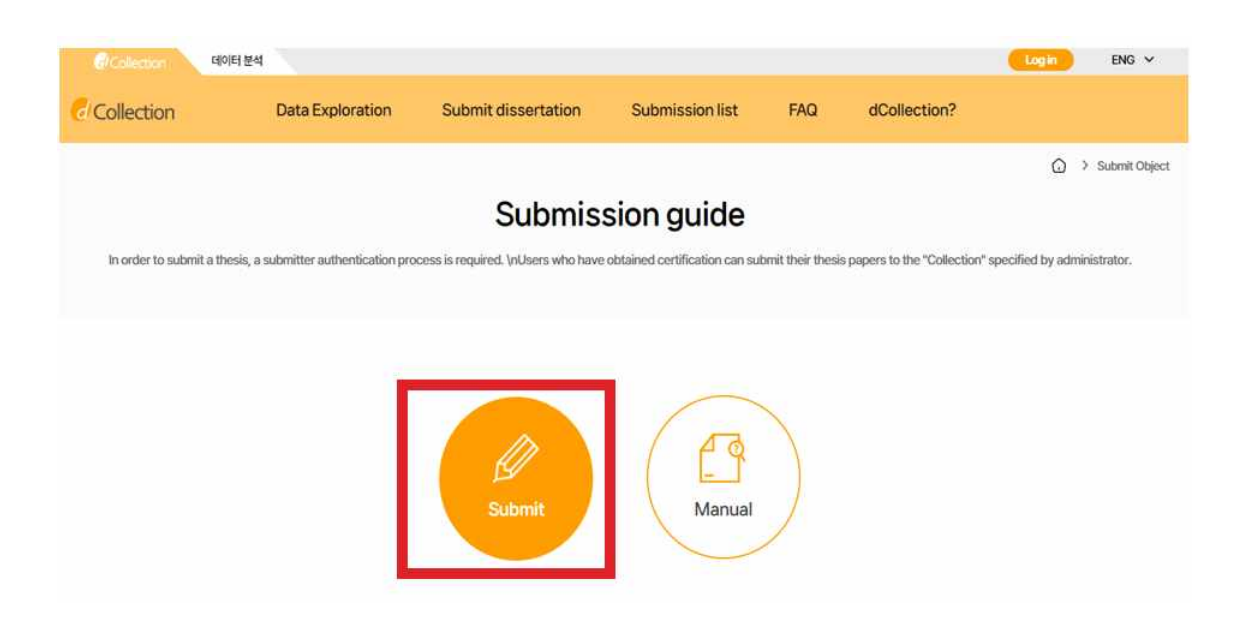

- 1) Press the Submit button to go to the screen where you enter submitter information.
- 2) If you have more than one collection you want to submit, go to the select collection screen.

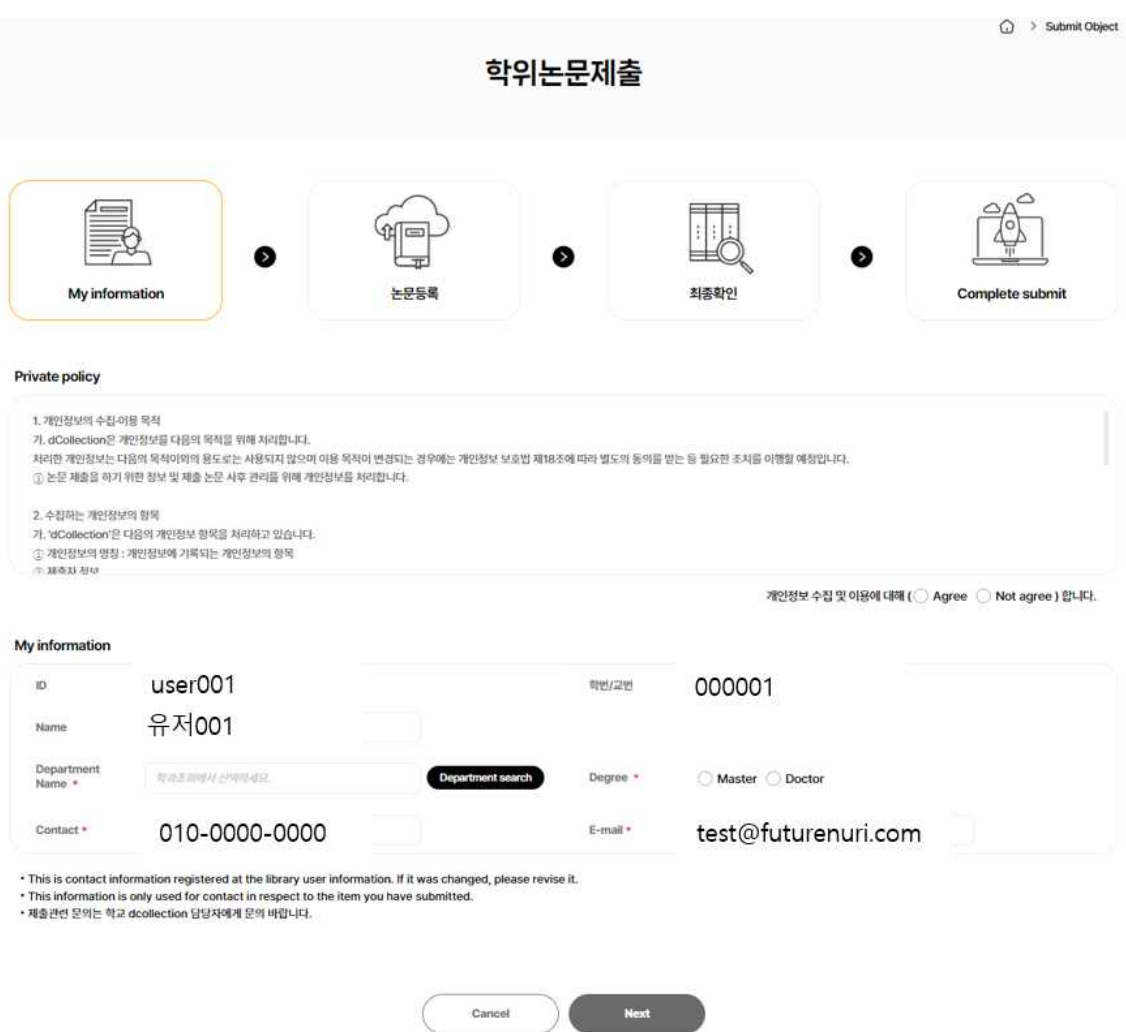

- 1) The submitter information verification step verifies the submitter's basic information (ID, student number, name, department name, degree) and the submitter's contact information (phone, e-mail address).
- 2) If there is a change in contact information, please modify the submitter's contact.
	- ※ This information will only be used by library administrators to make contact with the thesis you submitted.
- 3) Click the next button to go to the thesis registration screen.

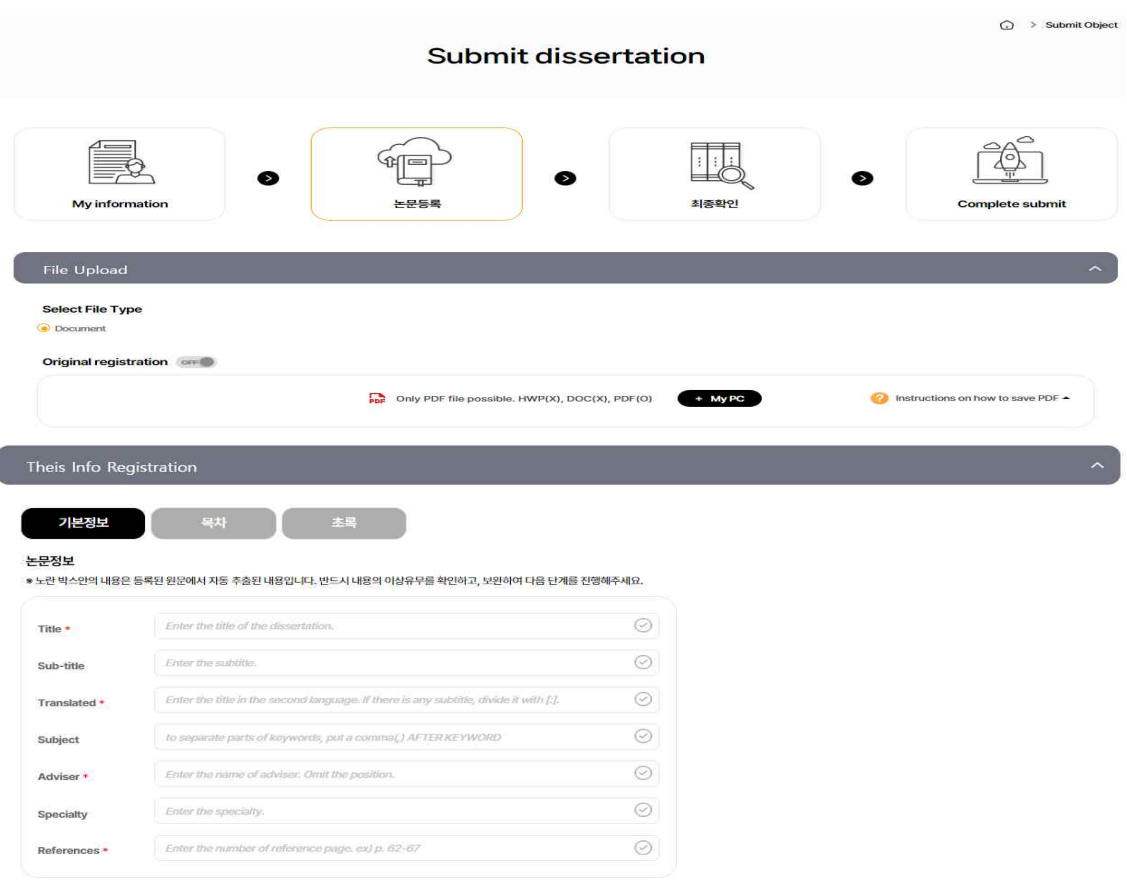

1) The thesis registration stage is divided into file registration, thesis information registration, and copyright setting.

In the file registration step, register the original text of the submitted thesis.

2) First of all, select the type of File.

 (※ The type of file may be different according to the value which the administrator selected.)

- @ Document(PDF): PDF files can be uploaded.
- @ Video: avi, mp3, mp4
- @ URL: If the file is submitted as URL.
- @ Separate submission: In case the volume of file is too big to be submitted through online (more than 100MB), If you want to submit the original text file directly (CD or diskette), in the form of a booklet.
- 3) In case of general document, multiple files can be registered. When registering multiple files, they have to be registered in the order of the documents.
- 4) In the thesis information registration stage, enter thesis information such as title, abstract, and advisor.

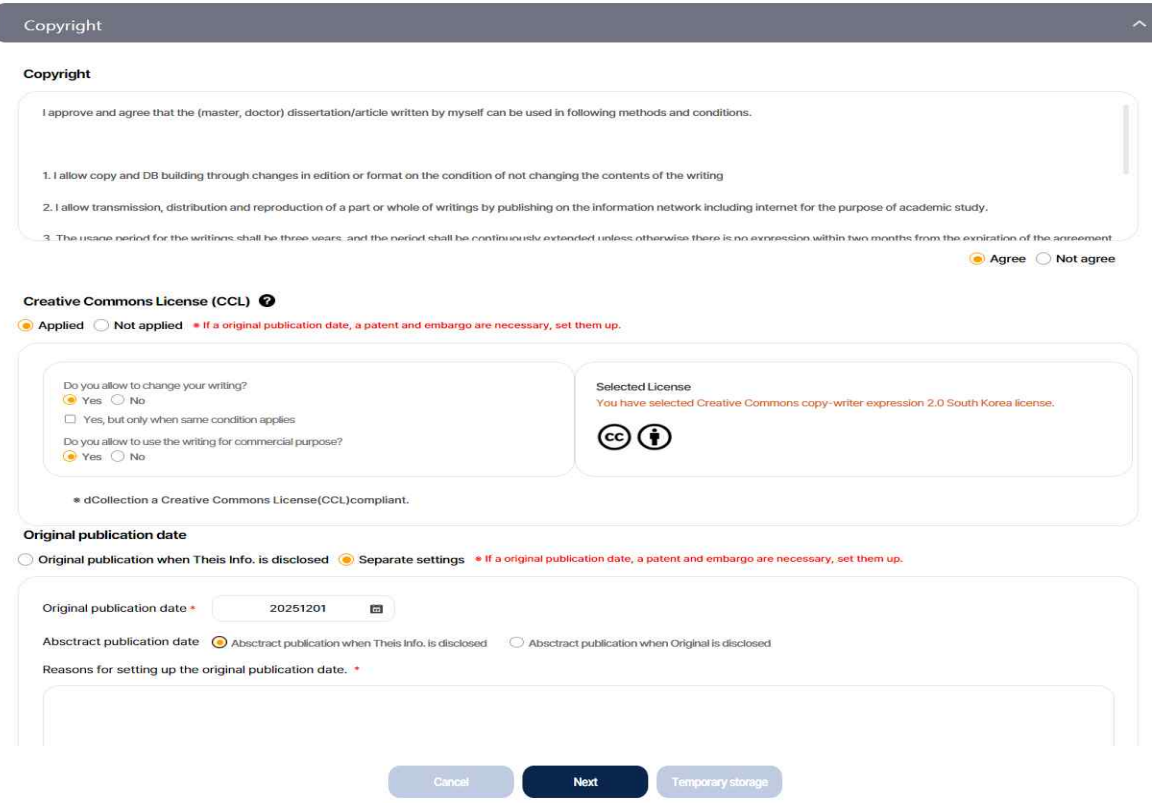

- 1) In this stage, select whether you agree to the license of the dissertation you have submitted in the license agreement stage.
- 1-1) If you agree, the dissertation will be converted into PDF file and provided to public users. You can specify the original-text service start date for reasons such as patent applications. The initial service start date can be selected at least one month later.
- 1-2) Set up display of author, non-profit, prohibition of change and allowance of change on same condition in the scope of license (scope of use) set-up.
	- **@ Attribution**: This means the right of paternity (Article 12 Paragraph 1 of the License Law) is exercised. As one of author's moral right, the right is to display the real name or nickname when publishing the copy of original or writings. Therefore, users must display the author to use the writings.
	- **@ Non-Commercial**: This means that you do not use the writings for commercial purpose. Of course, although the writer sets this non-profit condition, the writer mat conduct profitable activities by using this writing. Therefore, if any user wants to use the

writing for commercial purpose, it may be allowed with consideration by separate agreement.

- **@ No derivative**: This means that simple change including substance and format of writings which are not considered as new writing as well as the 2 nd writing based on this writing is prohibited.
- **@** Share alike: Although the 2<sup>nd</sup> writing by using this writing is allowed, the 2<sup>nd</sup> writing should be applied by same license like the original.

노무전보

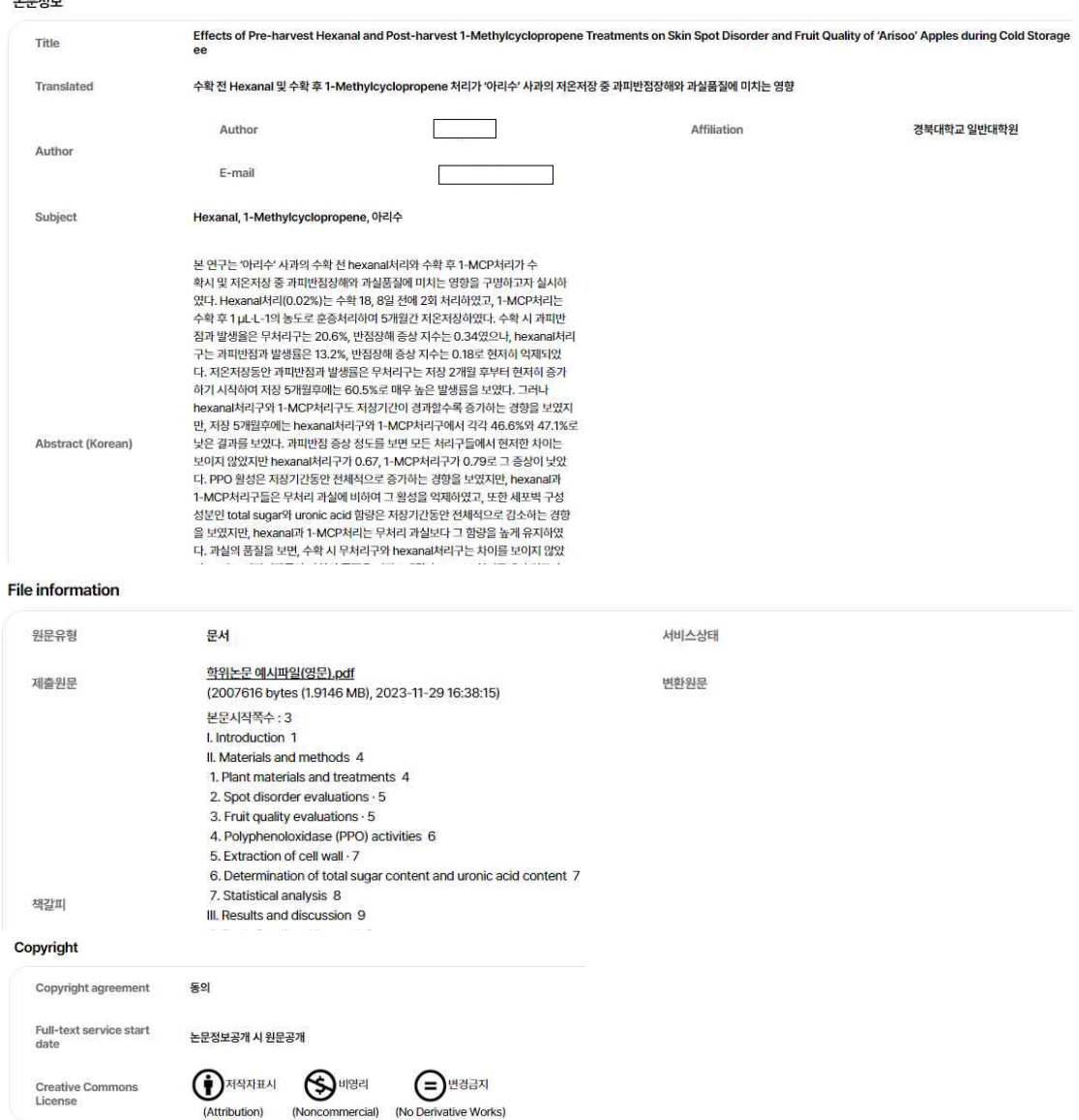

- 1) In the submission confirmation stage, make sure that the submitted thesis information(meta information, copyright consent, original text information) is properly registered.
- 2) It cannot be modified because the conversion automatically starts after the submission is completed. If it needs to be modified after the submission is completed, you should contact the school dColleciton administrator and request a return.

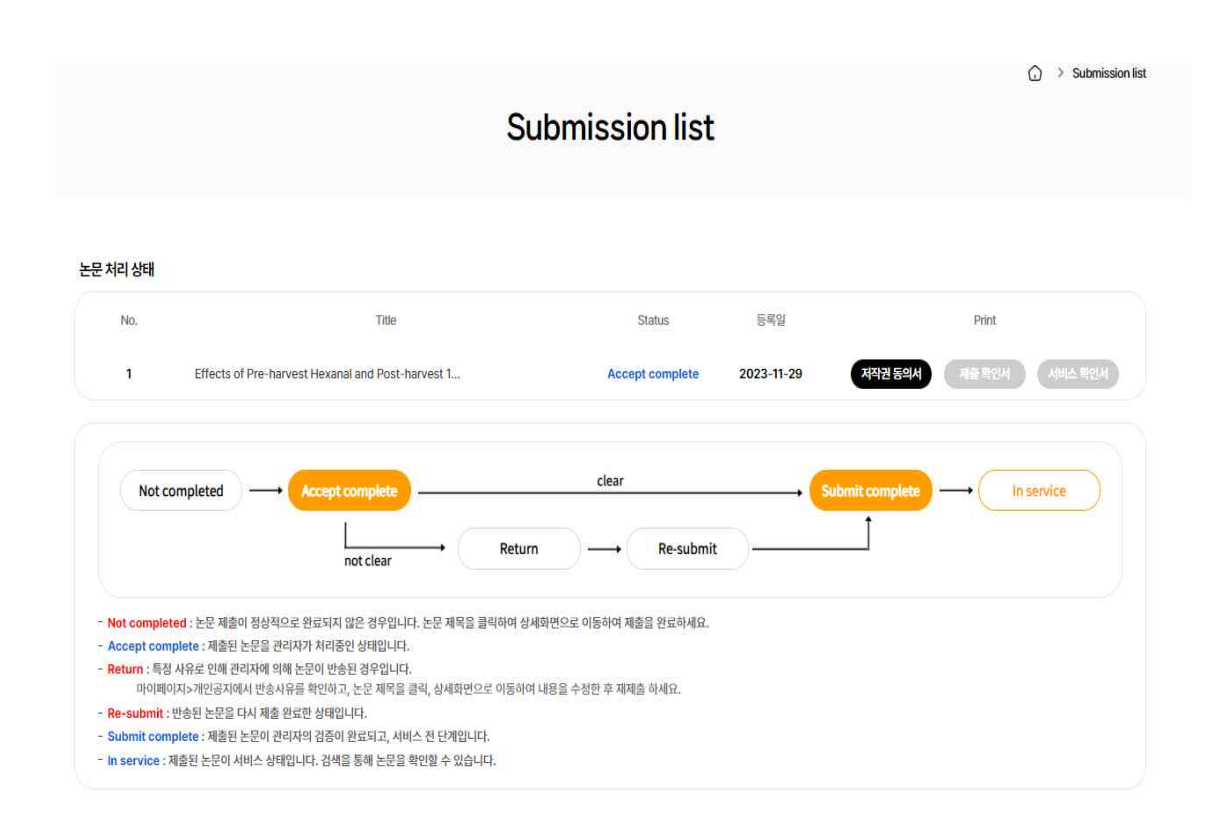

- 1) In the submission list, you can check the details of the submitted thesis, modify the detailed information of the submitted thesis, and check the situation handled by the manager.
- 2) **Status of dissertation**
	- •**Not completed** : The submittal is not successfully completed. Move to detailed screen and select submittal is finished.
	- •**Accept complete** : Processing submitted thesis by administrator.
	- •**return** : The dissertation is returned by administrator due to certain reason. Check out the reason of return in private notice
	- •**Re-submit** : Returned dissertation is submitted again.
	- •**Submit complete** : Submitted dissertation is verified by administrator and before service.
	- •**In service** : Submitted dissertation is in service. You can check the dissertation through search.